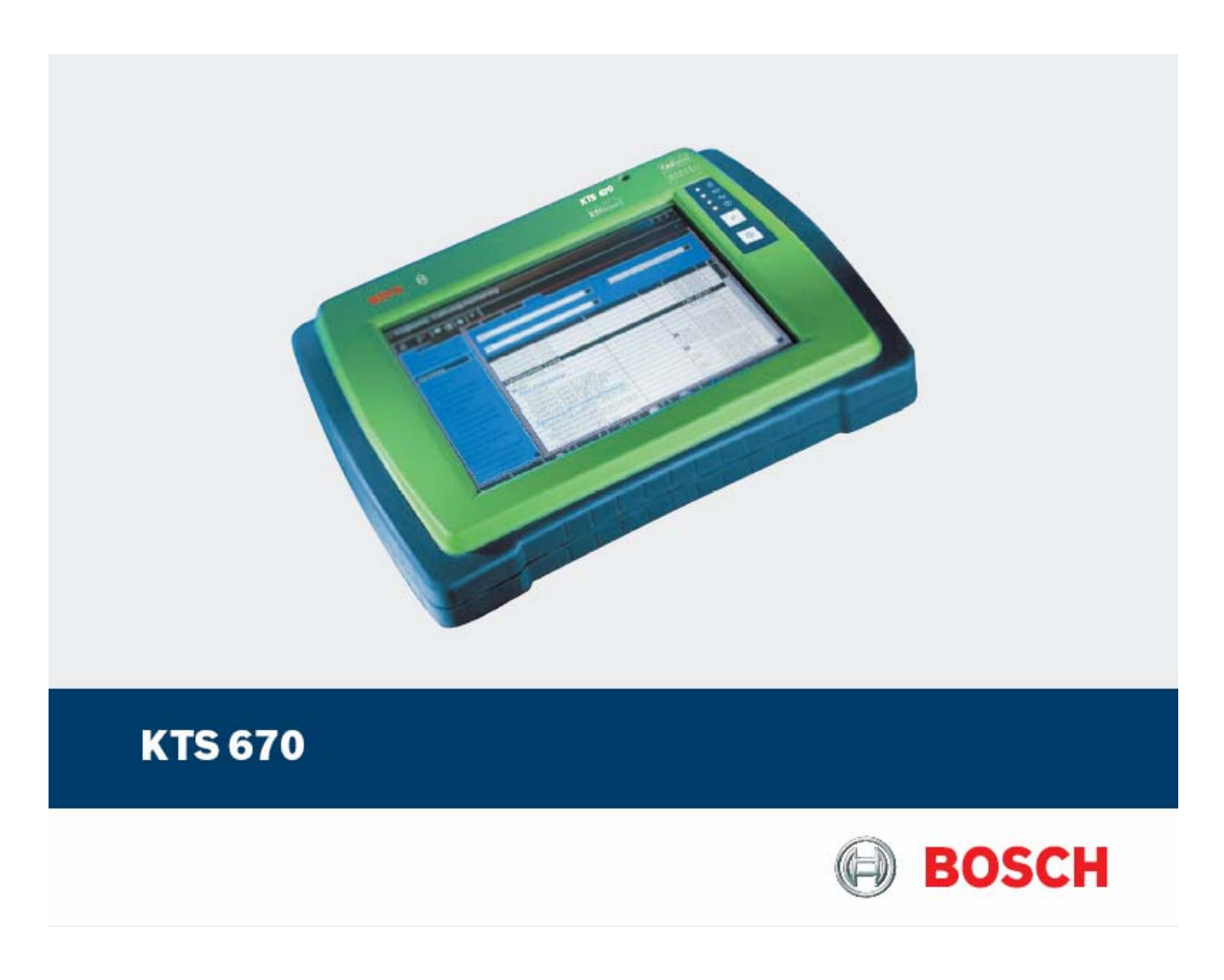

# **Vezérlőegység-diagnosztikai készülék**

**Használati utasítás** 

## **Tartalom**

## **1. Felhasznált szimbólumok**

- 1.1 Dokumentáció
- 1.2 Tesztkészülék

## **2. Felhasználói utasítások**

- 2.1 Fontos megjegyzések
- 2.2 Biztonsági utasítások
- 2.3 Elektromágneses kompatibilitás (EMC)

## **3. A termék leírása**

- 3.1 Felhasználás
- 3.2 Szállítási terjedelem
- 3.3 Külön rendelhető tartozékok
- 3.4 A készülék leírása
- 3.4.1 Csatlakozópanel
- 3.4.2 Vezérlő és kijelzőegység
- 3.4.3 A LED-ek funkciói
- 3.5 Szállítás

## **4. Elindítás**

- 4.1 Összekötés
- 4.2 Az operációs rendszer installálása
- 4.3 A Windows vezérlőpanelre (Control panel) vonatkozó tudnivalók

## **5. Működés**

- 5.1 Csatlakoztatás a járműre
- 5.2 Bekapcsolás
- 5.3 Kikapcsolás
- 5.4 Standby mód beállítása
- 5.5 Működés
- 5.5.1 Multiméter és oszcilloszkóp
- 5.5.2 Tápellátás
- 5.5.3 A KTS 670 akkumulátorának működése
- 5.5.4 Érintőképernyő érintőceruzával
- 5.5.5 Virtuális képernyő billentyűzet érintőceruzával
- 5.5.6 Fényesség beállítása
- 5.5.7 PS/2 billentyűzet
- 5.5.8 Külső monitor csatlakoztatása
- 5.5.9 Nyomtatás
- 5.6 A szoftver installálása
- 5.6.1 A DVD meghajtó bekötése
- 5.6.2 A DVD-ROM-ok megfelelő kezelése
- 5.6.3 A DVD-ROM behelyezése / eltávolítása
- 5.7 Hibák

## **6. Karbantartás**

- 6.1 Tisztítás
- 6.1.1 KTS 670
- 6.1.2 Adathordozó
- 6.1.3 DVD meghajtó
- 6.2 Alkatrészek és kopó alkatrészek
- 6.3 Akkumulátor csere
- 6.3.1 Eltávolítás
- 6.3.2 Szerelés
- 6.4 Biztosítékcsere F1
- 6.4.1 Teszt és csere
- 6.4.2 Biztosíték az áramköri lapon
- 6.5 Megsemmisítés

## **7. Műszaki adatok**

- 7.1 KTS 670
- 7.2 Interfész protokollok
- 7.3 Tápellátás
- 7.4 Multiméter specifikációk
- 7.4.1 Egyenáram (DC) mérés (1 és 2 csatorna)
- 7.4.2 Váltóáram és effektív érték mérés (1 és 2 csatorna)
- 7.4.3 Ellenállás mérés (1 csatorna)
- 7.4.4 Árammérés (1 és 2 csatorna)
- 7.5 Oszcilloszkóp specifikáció

## **1. Használt szimbólumok**

## **1.1 Dokumentáció**

A piktogramok, melyek a Veszély, Figyelmeztetés és Óvatosság kulcsszavakkal összefüggésben kerülnek használatra figyelmeztetések és mindig közvetlen és potenciális veszélyt jelölnek a felhasználóra nézve.

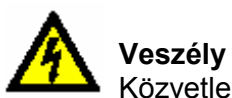

Közvetlen veszély mely súlyos személyi sérülést vagy halált okozhat.

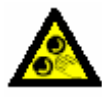

#### **Figyelmeztetés**

Potenciálisan veszélyes helyzet mely súlyos személyi sérülést vagy halált okozhat.

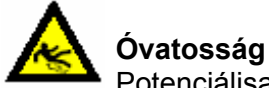

Potenciálisan veszélyes helyzet mely személyi sérülést vagy anyagi kárt okozhat.

**Fontos** – figyelmeztetés potenciálisan veszélyes helyzetre, melyben a készülék, a vizsgált anyag vagy más, közelben levő tárgy károsodhat.

Ezeken a figyelmeztetéseken túl a következő szimbólumok szintén használatosak:

**Info** – felhasználási utasítások és egyéb hasznos információk.

- $\triangleright$  Egylépéses eljárás instrukciók olyan eljárásra, mely egy lépésben végrehajtható.
- $\Rightarrow$  Köztes eredmény az eljárás során egy köztes eredmény kerül kijelzésre.
- **→** Végeredmény az eljárás végén a végeredmény kerül kijelzésre.

## **1.2 Tesztkészülék**

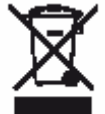

Hulladéknak szánt elektromos és elektronikai készülékeket, beleértve a kábeleket és kiegészítőiket vagy akkumulátorokat a háztartási szeméttől elkülönítve kell megsemmisíteni.

## **2. Felhasználói utasítások**

## **2.1 Fontos megjegyzések**

Fontos megjegyzések a szerzői joggal, felelősséggel és garanciával kapcsolatban, a felhasználói csoportról és a szerződő fél kötelességeiről szóló szerződésről rendelkezésre állnak egy különálló dokumentációban, címe "Fontos feljegyzések és biztonsági utasítások a Bosch diagnosztikai készülékekkel kapcsolatban". Ezeket alaposan át kell olvasni a készülékek használata, összekötése és működtetése előtt és be kell tartani a bennük foglaltakat.

## **2.2 Biztonsági utasítások**

Minden biztonsági előírás egy különálló, a Bosch diagnosztikai készülékekkel kapcsolatos "Fontos feljegyzések és biztonsági előírások" c. útmutatásban találhatóak. Ezt olvassuk el figyelmesen, mielőtt elkezdjük használni a Bosch tesztereket és ügyeljünk pontos betartásukra.

## **2.2 Elektromágneses kompatibilitás (EMC)**

Ez a termék A Osztály besorolású az EN 55 022 norma szerint.

 $\prod_{k=1}^{n}$  A készülék rádió interferenciát okozhat otthonunkban; ilyen esetben a felhasználót kérjük, tegye meg a megfelelő intézkedéseket.

## **3. A készülék leírása**

## **3.1 Felhasználás**

A KTS 670 járműjavító műhelyekben mobil vizsgálatokra való tesztkészülék. A KTS 670 a szabaddá kapcsolt ESI[tronic] szoftverrel a következő funkciókkal rendelkezik:

#### • **Vezérlőegység-diagnosztika**

- Hibatároló kiolvasása
- A mért értékek megjelenítése
- Állítóelemek vezérlése
- Vezérlőegység-specifikus funkciók használata

#### • **Multiméteres mérés**

- Feszültség-mérés
- Ellenállás-mérés
- Árammérés (csak külön rendelhető tartozékokkal árammérő-fogóval vagy árammérő sönttel)

#### • **2 csatornás oszcilloszkóp**

A mérések felvételére és grafikus megjelenítésére

 A KTS 670 egy precíziós kézsülék és nem szabad kitenni hőhatásnak (pl. közvetlen napfény), vibrációs hatásnak, mágneses mezőnek vagy túlzott szennyeződésnek.

## **3.2 Szállítási terjedelem**

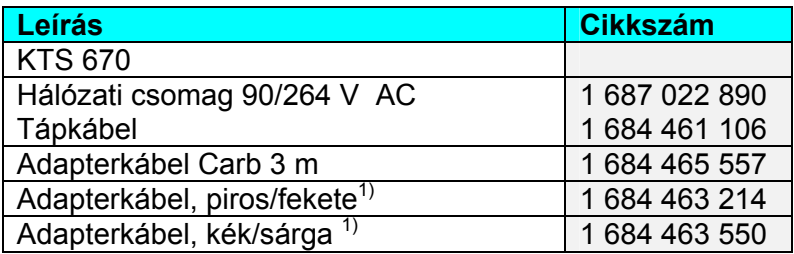

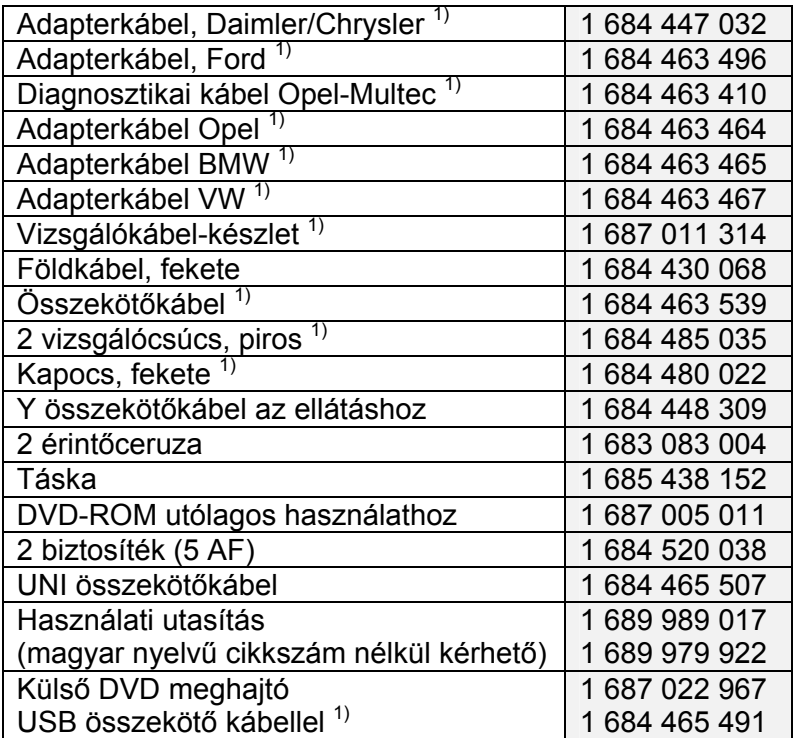

1) A rendelt változattól függően

## **3.3 Külön rendelhető tartozékok**

A külön rendelhető tartozékokról, mint járműspecifikus kábelek, más mérő és összekötőkábelek a Bosch nagykereskedői adnak felvilágosítást.

## **3.4 A készülék leírása**

A KTS 670 moduláris, hordozható, felhasználási hely független diagnosztikai, információs és mérőrendszer. A KTS 670 tartalmaz egy számítógépet, merevlemezzel és szoftverrel, LCD kijelzőt, lítium-ion akkumulátort és a mérőmodult multiméterrel és oszcilloszkóppal.

Az ESI[tronic] A.C és P infortipusok, valamint a 'Diagnostic Software Selection (DSA)' gyárilag a merevlemezre vannak telepítve.

A működtetéshez az érintőceruza az LCD képernyőhöz vagy virtuális billentyűzet áll rendelkezésre. Az országspecifikus PS/2 billentyűzet (külön rendelhető tartozék) szintén a készülékhez köthető.

Az adatok és a mérési eredmények kinyomtatása az USB csatlakozón keresztül külső nyomtatóra történhet, pl. PDR 370 (külön rendelhető tartozék). A nyomtatót a Bosch cikkek forgalmazójától meg lehet rendelni. Az LCD kijelző a készülék kijelzője. Ezen kívül, külső monitort is csatlakoztathatunk. A KTS 670-t és kiegészítőit védve tárolhatjuk a hordtáskában.

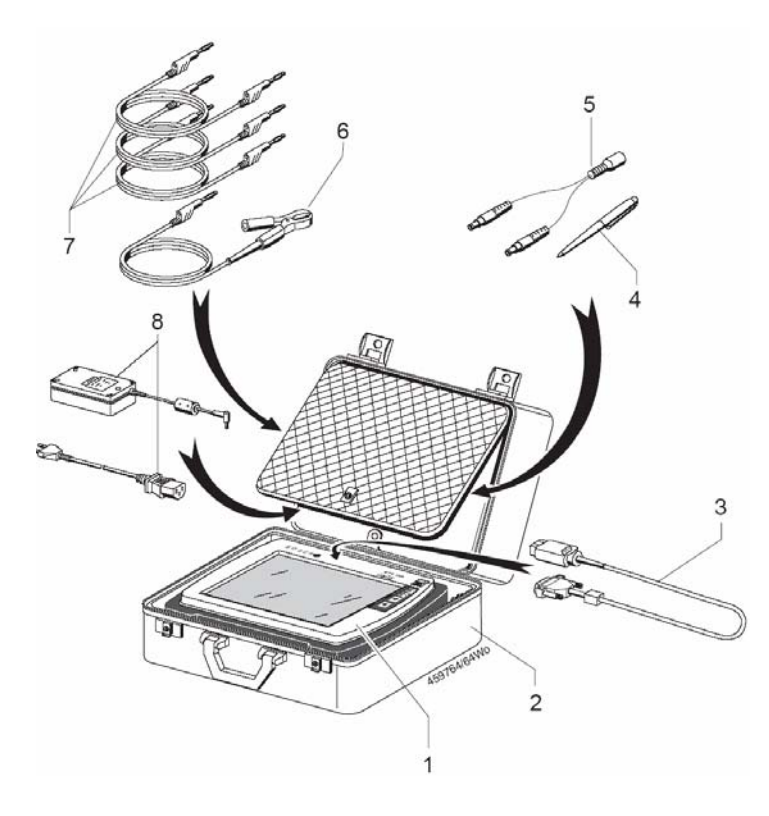

#### *1. ábra: Hordtáska a KTS 670 és tartozékai számára*

- *1 KTS 670*
- *2 Táska*
- *3 OBD cserélhető adapterkábel*
- *4 Érintőceruza*
- *5 Y összekötődarab a KTS 670 és DVD meghajtó egyidejű elektromos csatla koztatásához*
- *6 Földkábel kapoccsal*
- *7 Mérőkábelek a multiméterhez*
- *8 Hálózati csomag német hálózati össze kötőkábellel*

#### **3.4.1 Csatlakozópanel**

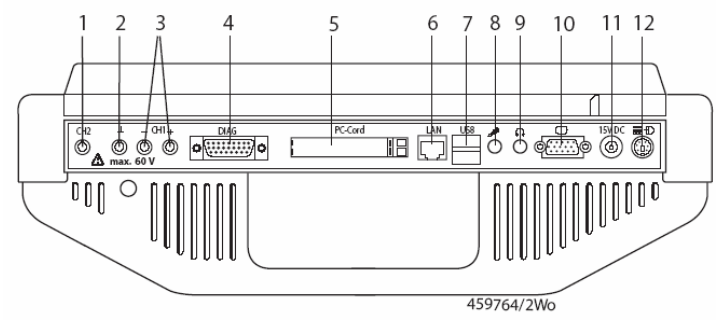

- *2. ábra: KTS 670 csatlakozópanel*
- *1 CH2 mérőcsatlakozó*
- *2 Földcsatlakozó*
- *3 CH1(-) és CH1 (+) mérőcsatlakozó*
- *4 Vezérlőegység-diagnosztikai kábel csatlakozó (DIAG)*
- *5 PCMCIA (PC) kártya bemenet*
- *6 RJ 45 hálózati csatlakozó (LAN)*
- *7 USB csatlakozó (pl. USB egér, nyomtató)*
- *8 Mikrofon csatlakozó*
- *9 Fejhallgató csatlakozó*
- *10 Monitor csatlakozó*
- *11 Elektromos csatlakozó*
- *12 PS/2 billentyűzet csatlakozó (PS/2 egér nem csatlakoztatható)*

 $\hat{\mathbb{1}}$  A KTS 670 hátoldalán található magyarázat a csatlakozópanelhez.

## **3.4.2 Vezérlő és kijelzőegység**

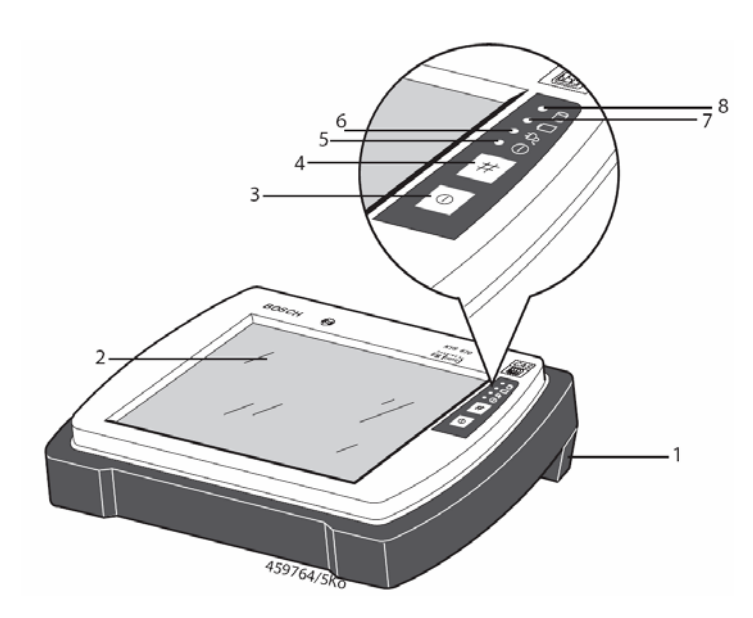

*3. ábra: KTS 670 vezérlő és kijelzőegység* 

- *1 Hordozófogantyú*
- *2 LCD kijelző érintőképernyővel*
- *3 Be/ki kapcsoló*
- *4 Windows Start menü gomb*
- *5 LED Be/Ki*
- *6 LED külső tápfeszültség*
- *7 LED akku*
- *8 LED merevlemez hozzáférés*

## **3.4.3 LED-ek funkciói**

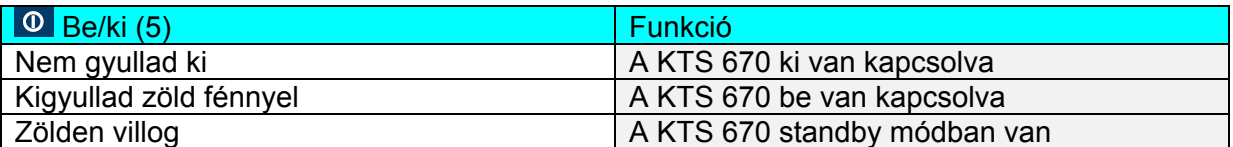

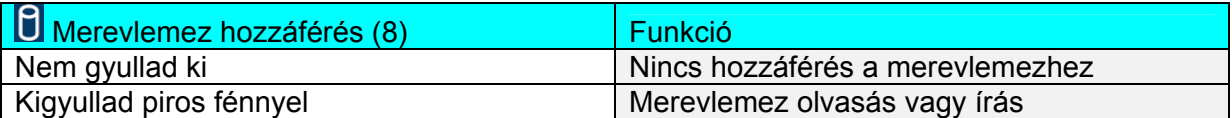

#### **A KTS 670 bekapcsolt vagy standby módban:**

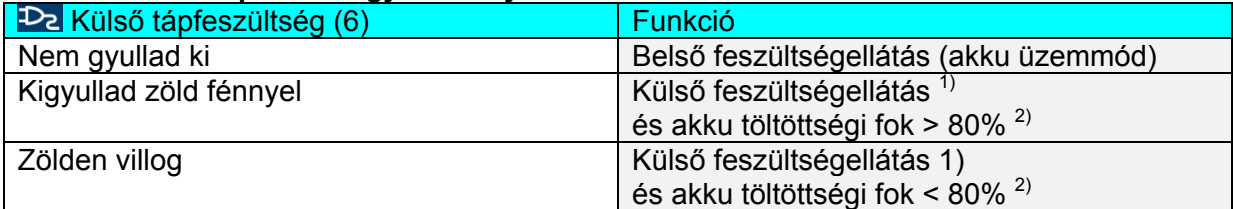

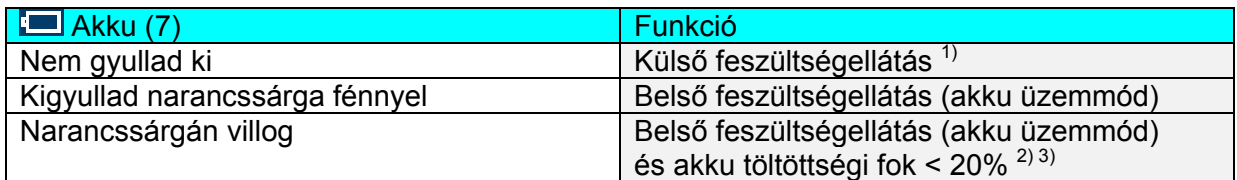

#### **KTS 670 kikapcsolt módban:**

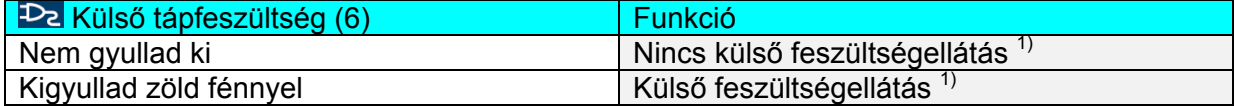

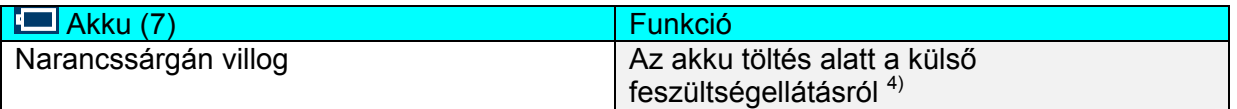

- 1) *A hálózatról vagy diagnosztikai kábelen át*
- 2) *Az akkutöltöttség a menüben: 'Rendszervezérlés >> energia opciók >> energia kijelzése'.*
- 3) *További figyelmeztető jelzés, lásd 5.5.3 fejezet*
- 4) *Ha a KTS 670-et külső forrásról és > 80% akkutöltöttség mellett kapcsoltuk ki, az akku feltöltésre kerül és az akku LED nem villog*

## **3.5 Szállítás**

Szállítás során a készülék hátuljáról el kell távolítanunk az összekötőkábeleket. Ezen kívül, a KTS 670-et szállítani és tárolni csak a hordtáskában szabad.

## **4. Elindítás**

## **4.1 Összekötés**

Az első beüzemelés előtt bizonyosodjunk meg arról, hogy a hálózati feszültség megfelel a csatlakozón feltüntetett feszültségnek (használjuk a szállított hálózati kábelt).

 $\hat{\mathbb{I}}$  A szállítási terjedelem csak a német tipusú hálózati kábelt tartalmazza, mely Magyarországon is megfelel.

## **4.2 Az operációs rendszer installálása**

- 1. Csatlakoztassuk a csatlakozót
- 2. Az első bekapcsolás után válasszuk ki a Windows operációs rendszer nyelvét a nyelvki választás menüjében majd kövessük a képernyő utasításait

 $\bar{\rm n}$  Ezután már nem lehetséges a nyelv módosítása. Ha ez mégis szükségessé válna, kérjük forduljon a Bosch vevőszolgálatához.

3. Az operációs rendszer installálása után az érintőképernyőt be kell állítani. A beállításhoz kövessük a képernyő utasításait.

 A KTS 670 a 'Diagnosztikai szoftver kiválasztása' indítóképernyőn marad a rendszer elindítása után. Ez az indítóképernyő mindig megjelenik a bekapcsolás után.

 $\textcolor{black}{\check{\Pi}}$  Mielőtt az ESI[tronic]-ot használni tudnánk, először szabaddá kell kapcsoltatnunk a szoftvert. Ehhez rendelkezésre áll az ESI[tronic] telepítési útmutató, mely a kezdőcsomag része, illetve a Bosch vevőszolgálata.

## **4.3 A Windows vezérlőpanelre (Control panel) vonatkozó tudnivalók**

A KTS 670-en a 'Control panel' menü a Windows indítómenüben van a 'Programok' alatt, és nem a szokásos 'Beállítások' menüben. A 'Control panel' előhívásakor figyelmeztető üzenetet kapunk azzal, hogy bizonyos körülmények esetén a készülék nem fog megfelelően működni, ha megváltoztatunk egyes paramétereket.

 A 'Control panel' menüjében végrehajtott változtatások eredményeképp a készülék lehet, hogy nem fog megfelelően működni. Az ebből eredő javításoknak anyagi vonzata lehetséges.

## **5. Működtetés**

## **5.1 Csatlakoztatás a járműre**

A KTS 670 12 V-os és 24 V-os feszültségellátással készen áll a rendeltetésszerű működésre.

 Bizonyosodjunk meg arról, hogy a KTS 670 diagnosztikai kábele megfelelően be van-e kötve. Nem megfelelő csatlakoztatás esetén az apa csatlakozó tűi letörhetnek.

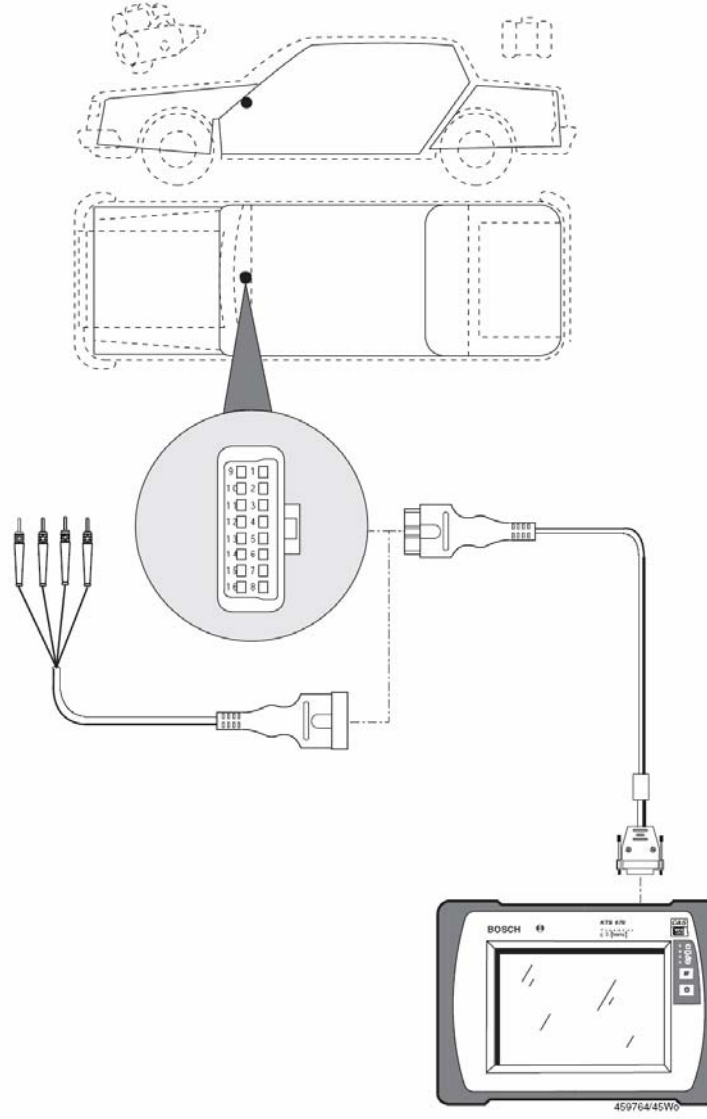

*4. ábra: KTS 670 sematikus bekötés* 

 A KTS 670-et a kormánykerékre függesztve sérülésveszély állhat fenn a légzsák aktiválódása miatt.

 A KTS 670-et a motortérbe téve a jármű akkumulátor rövidzárlatának veszélye állhat fenn a készülékház fém alapja miatt.

## **5.2 Bekapcsolás**

 $\blacktriangleright$  Kapcsoljuk be a KTS 670-et a  $\mathbb O$  gombbal.

 A KTS 670 a 'Diagnosztikai szoftver kiválasztása' indítóképernyőn marad a rendszerindítás után. Az indítóképernyőn mindig megjelenik a bekapcsolás után.

A megjelenített alkalmazások az indítóképernyőn választhatóak ki. Érintsük meg azt az alkalmazást az érintőceruzával, melyet használni kívánunk. Ha PS/2 billentyűzet van bekötve, a kívánt alkalmazást a <sup>†</sup> gombokkal választhatjuk ki. Indítsuk el az alkalmazást a  $\leftarrow$  gombbal.

 $\rm \vec{1}$  A 'Szoftver installálás' alkalmazás csak akkor lehetséges, ha az ESI[tronic] DVD a külső DVD meghajtóban van és ez rá van kötve a KTS 670-re. Ez az alkalmazás szükséges a szoftver frissítéséhez, lásd még a 5.6 fejezetet: 'A szoftver installálása'.

## **5.2 Kikapcsolás**

Számos lehetőség van a KTS 670 kikapcsolására:

- 1. A  $\Phi$  Be/ki gomb megnyomásával a KTS 670 kikapcsol.
- 2. A # gomb megnyomásával a Windows indítómenüt hívjuk elő, ahol a 'Kilépés' lenyomá sával kikapcsolhatjuk a gépet.
- 3. A Diagnosztikai szoftver kiválasztása menüben választhatjuk a 'Windowsból való kilé pés'-t. Ekkor minden aktív alkalmazás bezárásra kerül és a KTS 670 kikapcsolódik.

 Ha számítógép hiba miatt a KTS 670 nem működtethető, kikapcsolhatjuk a KTS 670-et a  $\overline{0}$  Be/ki gomb és a # Windows indítómenü gomb (lásd 3. ábra) egyidejű, legalább 3 mp-ig tartó lenyomásával.

## **5.4 Standby mód beállítása**

A 'Programok >> Control panel >> energia opciók' menüben megadhatjuk azon paramétereket, melyek lehetővé teszik a KTS 670 számára, hogy szándékosan Standby módra váltson hálózati vagy akkumulátoros működési módban, és kikapcsolja a monitort vagy a merevlemezt. Válasszuk az 'Energiasémák' menüpontot és adjuk meg a kívánt paramétereket.

| Eigenschaften von Energieoptionen                 |                              | $\frac{2}{3}$ $\times$                                                                                                    |
|---------------------------------------------------|------------------------------|----------------------------------------------------------------------------------------------------|
| Erweitert<br>Energieschemas                       | <b>Buhezustand</b><br>Alarme | <b>APM</b><br>Energieanzeige                                                                                                    |
|                                                   |                              | Wählen Sie das Energieschema mit den am besten zu diesem<br>Computer passenden Einstellungen, Bedenken Sie, dass die<br>Einstellungen das unten ausgewählte Schema modifizieren. |
| Energieschemas<br>Portable/Laptop                 |                              |                                                                                                    |
|                                                   | Speichern unter              | Löschen                                                                                                    |
| Einstellungen für Energieschema "Portable/Laptop" |                              |                                                                                                    |
| Beit                                              | Netzbetrieb                  | Batteriebetrieb                                                                                                    |
| Monitor ausschalten:                              | Nach 15 Min.                 | Nach 15 Min.                                                                                                    |
| Eestplatten ausschalten: Nach 15 Min.             |                              | Nach 5 Min.                                                                                                    |
| Standby:                                          | Nic                          | <b>Nic</b><br>▾╎                                                                                                    |
|                                                   |                              |                                                                                                    |
|                                                   | 0K                           | Abbrechen<br>Übernehmen                                                                                                    |

*Az ábra a gyárilag beállított értékeket mutatja* 

Ne változtassuk meg az egyéb menü opciók beállításait.

## **5.5 Működtetés**

 $\overline{\mathbb{1}}$  További információk találhatóak az Online segítség-ben.

## **5.5.1 Multiméter és oszcilloszkóp**

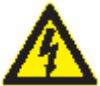

#### **Nagyfeszültség veszély!**

Ha földkábel nélkül végezzük a méréseket, potenciálisan halálos nagyságú feszültség keletkezhet.

- ¾ Ha nincs diagnosztikai kábel bekötve, és mielőtt feszültség, ellenállás vagy áramerősség vizsgálatokba kezdenénk, bizonyosodjunk meg arról, hogy a KTS 670 (1. ábra, 6.) földelve van a szállított földkábelen keresztül a jármű földelésére.
- ¾ Kössük a földelést olyan közel, amennyire lehetséges a mérés tárgyához!
- ¾ Csak a járművön használjuk a KTS 670-et és ne olyan mérésekhez, ahol a feszültség > 60 Volt. Ne végezzünk méréseket a gyújtásrendszeren!
- ¾ Csak a szállított, érintésvédelemmel rendelkező mérőkábeleket használjuk!
- ¾ Először mindig a KTS 670-be dugjuk a mérőkábeleket, csak utána a járműbe!
- ¾ Árnyékolatlan mérőkábeleket nem szabad erős zavarforrások, pl. gyújtáskábelek közelébe helyezni!
- ¾ Erős ellenállású, alacsony szintű szenzorjelek esetén használjuk az 1 684 465 490 árnyékolt mérőkábelt (külön rendelhető tartozék)

A KTS 670-ben 2 csatornás multiméter és 2 csatornás oszcilloszkóp áll rendelkezésre.

Ha a KTS 670-et a CH2-es mérőcsatornán keresztül multiméterrel vagy oszcilloszkóppal feszültségmérésre használjuk, a tápellátás a járművön keresztül lekapcsolódik, mivel a CH2 mérőcsatorna nem nullpotenciálú, azaz hibás mérési eredményeket produkálhat.

 $\rm \vec{1}$  Vezérlőegység-diagnosztikai módban járműadatok kiolvasásánál az 1 csatornás oszcilloszkóp korlátozott felhasználhatósággal bír (frissítési ráta 50 kHz 100 kHz helyett), a 2 csatornás oszcilloszkóp pedig nem használható.

## **5.5.2 Tápellátás**

A KTS 670 a következő tápellátással működhet:

- 1. Hálózati csatlakozóval (csak a szállított csatlakozót használjuk!)
- 2. A jármű akkumulátora (az OBD összekötőkábelen keresztül a jármű diagnosztikai aljza táról. A jármű akkufeszültsége (Ubatt) legalább 12 V legyen.
- 3. Belső akkumulátor (lásd 5.5.3)

Ne működtessük a KTS 670-et akkumulátor nélkül

 $\hat{\mathbb{1}}$  Ha a KTS 670-et csak saját akkujáról működtetjük, az akku töltési állapot LED kijelzője felgyullad. (lásd 3. ábra 7.)

## **5.5.3 A KTS 670 akkumulátorának működése**

A KTS 670 beépített teljesen feltöltött akkuja pufferként szolgál, kb. 1 óra teljesen hálózatfüggetlen működést lehetővé téve. Bizonyosodjunk meg tehát arról, hogy ha a KTS 670-t ennél hosszabb ideig működtetjük, álljon rendelkezésre külső feszültség-forrás (jármű vagy hálózati csatlakozó).

Az akkumulátor töltését a KTS 670 automatikusan végzi. Ha a KTS 670-et hálózatra vagy a jármű akkujára kötjük (a bekötött diagnosztikai kábellel/adaptervezetékkel a jármű diagnosztikai csatlakozójára), az akku töltése megindul (lásd még 3.4.2). Ha az akku töltöttségi foka kisebb, mint 20%, a készülék figyelmeztető jelet ad (csipogás). Ekkor azonnal kezdjük el az akku teljes feltöltését. Az akku töltöttségi fokát bármikor leolvashatjuk az energia kijelzőn. Az akku töltöttségi foka a 'Rendszervezérlés >> Energia opciók >> Energia kijelzése' menüben látható.

 $\rm{\,I\!I}$  Az akku töltöttség kijelzője csak néhány töltés – lemerülés ciklus után ad pontos tájékoztatást.

## **5.5.4 Érintőképernyő érintőceruzával**

A KTS 670 érintőképernyőjét érintőceruzával használhatjuk. Az érintőceruza tulajdonképpen az egérrel megegyező felhasználási körrel rendelkezik. A bal egérgomb egyszeri klikkelése az érintőceruza egyszeri érintésével azonos értékű, pl. egy ikonon vagy egy beviteli képernyő kurzor pozicionáláson. A bal egérgomb kettős klikkelése megfelel a ceruza kettős érintésének a képernyőn. Ezzel indíthatunk például egy alkalmazást. A jobb egérgomb kattintása megfelel az érintőceruza képernyőn tartásának több, mint 2 mp-ig és bármilyen kiegészítő menü megnyitására használható.

 $\hat{\mathbb{1}}$  Az USB bekötési ponton egeret is csatlakoztathatunk a készülékhez.

## **5.5.5 Virtuális képernyő billentyűzet érintőceruzával**

A KTS 670-ben virtuális billentyűzet is van. Az eszköztárban a **ikonra kattintya megnyílik** a virtuális billentyűzet.

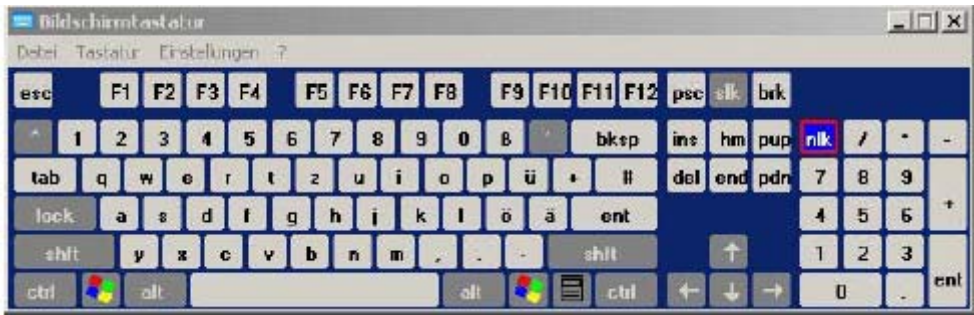

A 'shft' billetyű klikkelésével a billentyűzet átvált nagybetűkre és speciális karakterekre. A'shft' újbóli lenyomásával a billentyűzet visszavált kisbetűkre és számokra.

## **5.5.6 Fényesség beállítása**

A fényességállító menüt a képernyőn a ceruzát az eszköztár kikonjára érintve hívhatjuk elő.

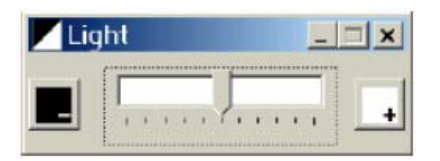

A + mezőre kattintva a képernyő világosabbá, az – mezőre pedig sötétebbé válik.

 $\rm \vec{1}$  Különböző fényesség-értékek kerültek beállításra az akkumulátoros működtetéshez és a külső tápfeszültség ellátáshoz.

## **5.5.7 PS/2 billentyűzet**

Ennek csatlakoztatásához a PS/2 billentyűzet csatlakozóját illesszük a KTS 670 csatlakozópaneljének megfelelő aljzatába (lásd 2. ábra 12.)

 $\rm \tilde{1}$  PS/2 billentyűzet használatakor az indulásnál ki kell választanunk a megfelelő országspecifikus beállítást a 'Diagnosztikai szoftver kiválasztása' indulóképernyőn a 'Rendszervezérlés >>Konfiguráció >> Beállítások' alatt.

 $\rm \vec{1}$  Ha a PS/2 billentyűzettel használjuk a készüléket, bizonyosodjunk meg arról, hogy a 'Num' kontrollámpa ég, mert máskülönben nem tudunk értékeket beírni a számbillentyűkkel. A lenti táblázat megmutatja a billentyűzet legfontosabb funkcióit.

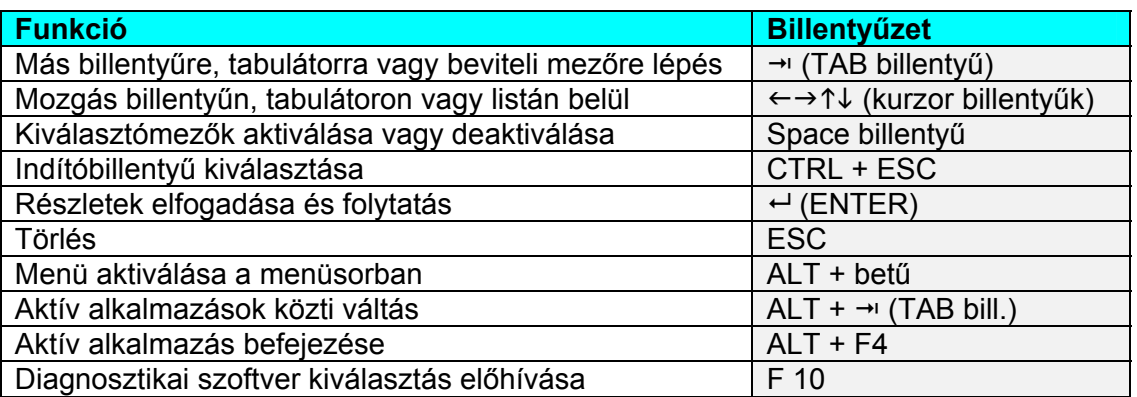

*1. Táblázat: billentyűzet funkciók* 

## **5.5.8 Külső monitor csatlakoztatása**

Kössük a monitor/VGA összekötőkábelt (külön rendelhető tartozék) a KTS 670 csatlakozópaneljére a megfelelő aljzatba (lásd 2. ábra 10.). Az összekötőkábel másik végét kössük a monitorba. A külső monitor bekötése után ugyanaz a felhasználói felület jelenik ott meg, mint a KTS 670 LCD kijelzőjén. Mindkét kijelző aktív.

A monitort csatlakoztatni kell, mielőtt bekapcsolnánk a KTS 670-et.

## **5.5.9 Nyomtatás**

A KTS 670-re, USB interfész-en keresztül nyomtatót is köthetünk.

• Válasszik ki az alapbeállított nyomtatót

Változtassuk meg az alapbeállított PDR 370 nyomtatót a 'Diagnosztikai szoftver választás' ban. Indítsuk el a 'Rendszervezérlés' programot. A Konfiguráció alatt válasszuk a 'Beállítások >> Nyomtató' menüt. Válasszuk ki a kívánt nyomtatót és hagyjuk jóvá >>-al.

• Nyomtatás (vezérlőegység-diagnosztika)

Klikkeljünk kétszer az érintőceruzával a 'psc' billentyűre (print screen) a virtuális billentyűzeten. A nyomtatási menü a vezérlőegység-diagnosztikai programban megnyílik.

 $\rm \bar{1}$  Bizonyosodjunk meg arról, hogy mielőtt a psc billentyűre klikkelünk, a fókusz a vezérlőegység-diagnosztika felhasználói ablakán van.

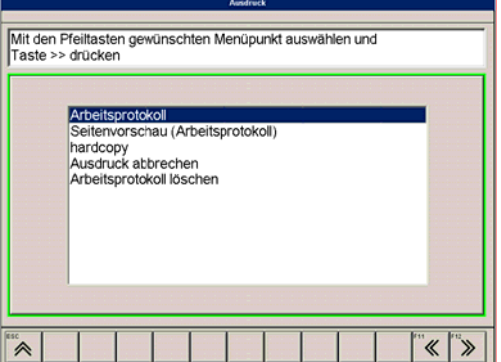

Általánosságban kétfajta nyomtatás lehetséges:

- Hardcopy és
- Műhelyprotokoll (műhelycímet és minden előzőleg elmentett mérési eredményt tartalmaz va)

Ezen kívül, van lehetőség a nyomtatás előzetes megtekintésére (műhelyprotokoll képernyő megjelentetésére). Minden megjelenített kép kinyomtatható a 'Hardcopy' kiválasztásával.

 $\mathbb{\tilde{I}}$  A hibakódtároló adatok, mért értékek stb. kerülnek nyomtatásra a későbbiekben a műhelyprotokollban, ezeket az értékeket el kell menteni a megielenített ablakban a  $\hat{\mathcal{P}}$ billentyű megnyomásával.

## **5.6 A szoftver installálása**

A szoftver installálása a külső DVD meghajtó segítségével történik. Kérjük kövesse a mellékelt tájékoztatót.

## **5.6.1 DVD meghajtó bekötése**

Ne használjuk a DVD meghajtót poros környezetben.

 $\tilde{\Pi}$  A DVD meghajtónak nincs Be/ki kapcsolója. A tápellátás a bekötött hálózati csatlakozóra kötött Y kábelen kersztül történik.

- 1. Kapcsoljuk ki a KTS 670-et.
- 2. Kössük a hálózati csatlakozót a KTS 670-re és a DVD meghajtóra a mellékelt Y csatlako zóval. Az aljzat a KTS 670 csatlakozópaneljén található (2. ábra 11.). Az aljzat a DVD meghajtón a készülék hátoldalán található. Még ne kössük a hálózati csatlakozót a háló zatba!
- 3. Kössük be a DVD meghajtót a KTS 670-be. Használjuk ehhez a DVD meghajtóhoz adott USB csatlakozót.
- 4. Kössük a csatlakozókábelt a DVD hátoldalán levő aljzatba.
- 5. Kössük a hálózati csatlakozót a hálózatba.

Kapcsoljuk be a KTS 670-et.

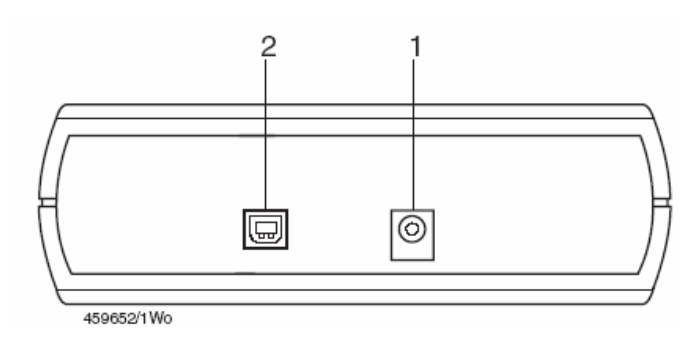

*5. ábra: DVD csatlakozópanel* 

- *1 Egyenáram bemenet, hálózati csatlakozó*
- *2 Aljzat a KTS 670 összekötőkábel számára*

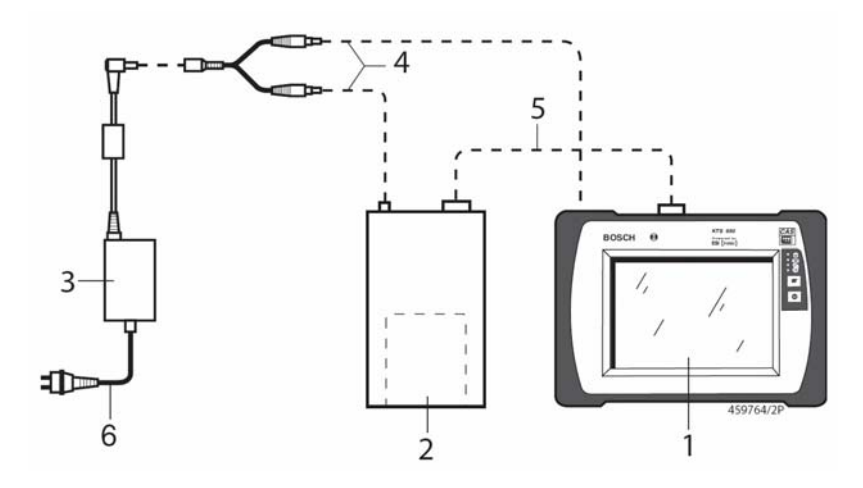

*6. ábra: A DVD meghajtó KTS 670-be kötése* 

- *1 KTS 670*
- *2 DVD meghajtó*
- *3 Hálózati csatlakozó*
- *4 Y összekötődarab*
- *5 USB összekötőkábel*
- *6 Országspecifikus hálózati kábel*

Miután sikeresen bekötötte a küső DVD meghajtót, kérjük olvassa el az 5.6.2 és az 5.6 3 fejezetekben leírtakat, mielőtt a szoftvert installálná.

Válassza a Bosch alkalmazás indulóképernyőjén a 'Szoftverinstallálás'-t és kövesse az utasításokat.

## **5.6.2 A DVD ROM-ok megfelelő kezelése**

- ¾ Csak akkor tegyünk DVD-ROM-ot a DVD meghajtóba, ha a kezünk tiszta és zsírmentes
- ¾ Ne érintsük a DVD címkézetlen oldalát
- ¾ Ne írjunk a DVD-re és ne tegyünk rá semmilyen címkét
- ¾ Soha ne használjunk oldószereket, pl. benzint vagy higítót, lemeztisztítót vagy antisztatikus anyagot a szennyezett DVD tisztítására
- ¾ Töröljük le az ujjlenyomatokat vagy port, puha ruhát használva, a lemez közepétől kifelé haladva.
- ¾ A DVD nem tud ellenállni magas hőmérsékletnek vagy közvetlen nepfénynek.

## **5.6.3 A DVD-ROM behelyezése/eltávolítása**

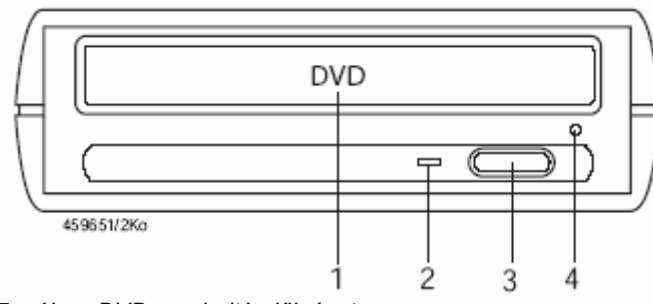

- *1 DVD tartó*
- *2 Státuszjelző LED. Kigyullad, ha a DVD-n*

*adatolvasás történik* 

- *3 DVD kiadó gomb*
- *4 Vészkiadó*

*7. ábra: DVD meghajtó előlnézete* 

- 1. Nyomjuk meg a DVD kiadó gombot a DVD meghajtón a DVD tálva előhívásához
- 2. Tegyük be/vegyük ki a DVD-t a fiókba/ból a nyomot felével felfelé
- 3. Nyomjuk meg ismét a DVD kiadó gombot a fiók betolásához

 $\overrightarrow{1}$  Tisztítsuk meg rendszeresen a DVD meghajtót CD-ROM vagy DVD meghajtó tisztítólemezzel (lásd 6.1.3 fejezet).

## **5.7 Hibák**

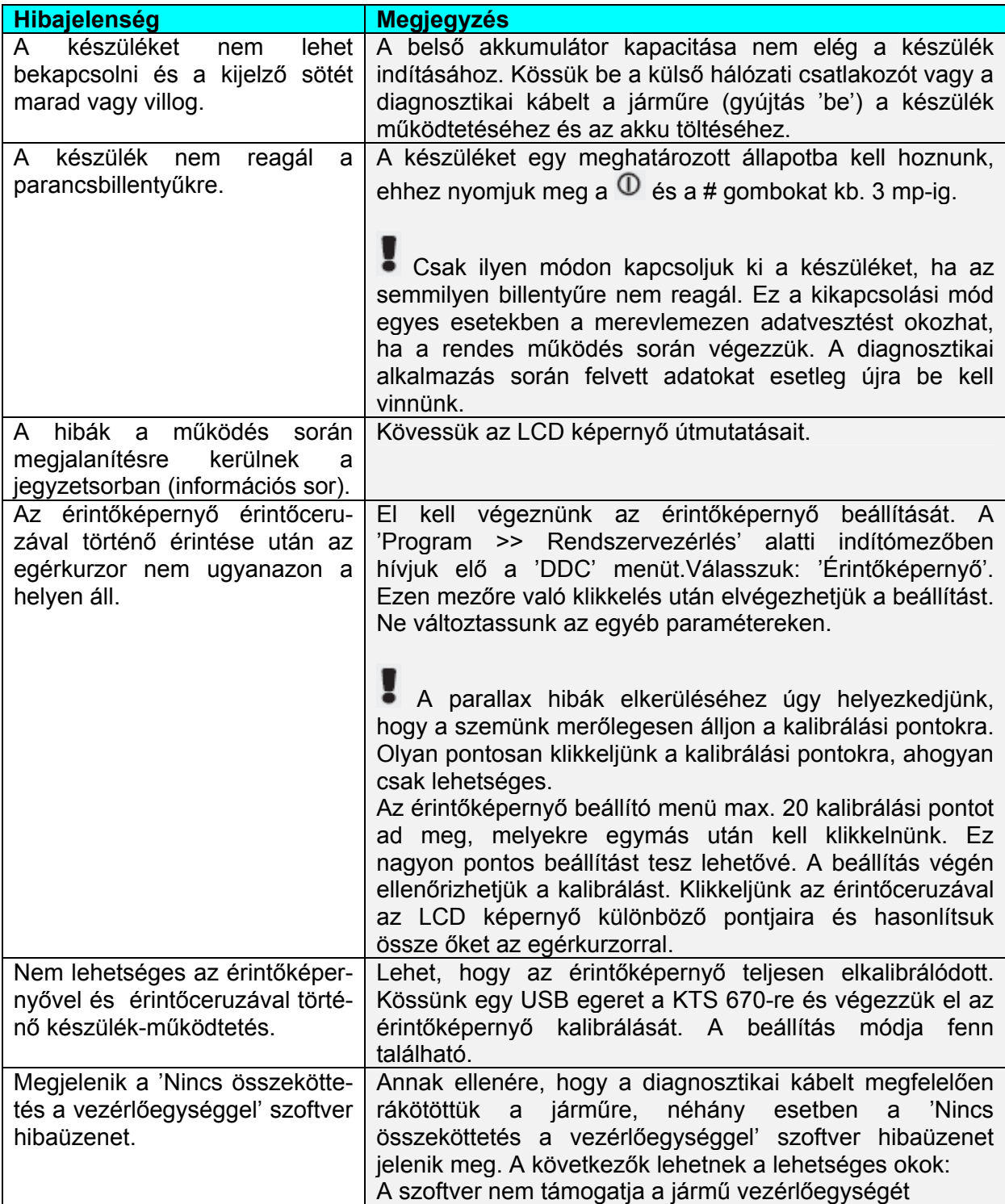

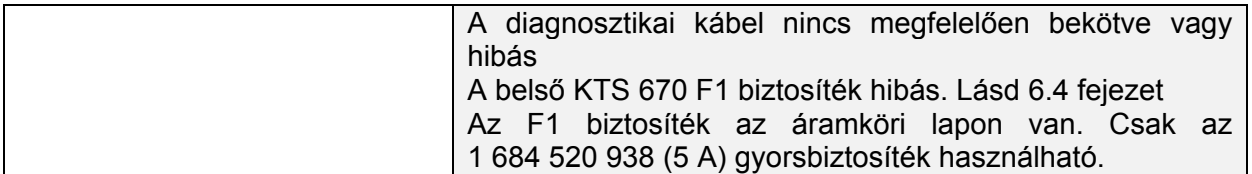

#### **6. Karbantartás**

## **6.1 Tisztítás**

#### **6.1.1 KTS 670**

A KTS 670 készülékházát és kijelzőjét csak puha ruhával és semleges kémhatású tisztítószerrel szabad tisztítani. Ne használjunk dörzshatású tisztítószereket vagy durva felületű, műhelyben használatos rongyokat.

## **6.1.2 Adathordozó**

A CD-ROM-ot vagy a DVD-ROM-ot lemeztisztító készlettel tisztítsuk, vagy a lemez ezüst színű oldalát töröljük le óvatosan puha, foszlásmentes pamutanyaggal. Ne használjunk papírtörlőt, ezzel ugyanis karcolásokat okozhatunk a lemezen.

#### **6.1.3 DVD meghajtó**

Rendszeresen tisztítsuk meg a DVD meghajtót CD-ROM/DVD meghajtó tisztítólemezzel. Ilyen tisztítólemezt beszerezhetünk a legtöbb számítástechnikai vagy elektronikai üzletben.

#### **6.2 Alkatrészek és kopó alkatrészek**

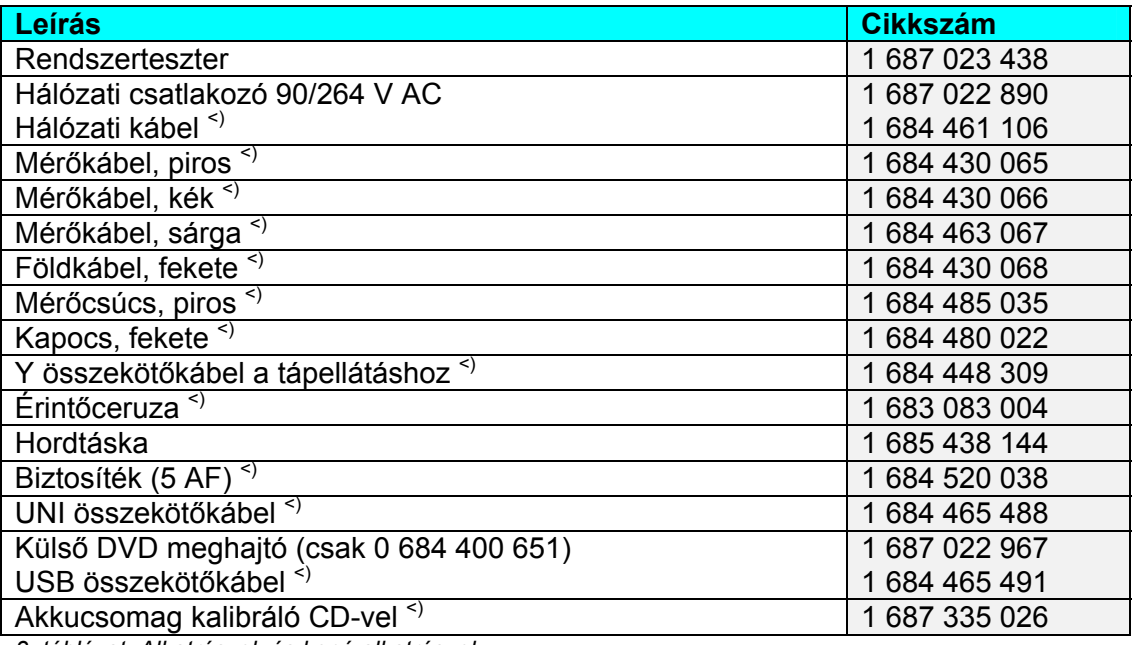

*3. táblázat: Alkatrészek és kopó alkatrészek* 

<)*Kopó alkatrészek*

## **6.3 Akkumulátor csere**

Nem megfelelő kezelés esetén fennállhat a gyulladás, robbanás vagy égésveszély!

- ¾ Ne hevítsük, égessük, zárjuk rövidre vagy károsítsuk mechanikusan az akkumulátort és ne töltsük azt túzott áramerősséggel vagy nem megfelelően bekötött polaritással.
- ¾ Használható tűzoltó anyagok: víz, CO2, homok.

Csak az eredeti, Bosch akkut használjuk a KTS 670-hez! A tanítható újratölthető akkuchipet újra kell programozni minden alkalommal, ha az akkut kicseréljük. A használt akkumulátorokat a törvények szerint kell megsemmisíteni.

## **6.3.1 Eltávolítás**

**Figyelem! Javíthatatlan károsodás veszélye!**  A nem megfelelő tű érintése súlyos kárt okozhat a nyomtatott áramkörön.

- ¾ Bizonyosodjunk meg arról, hogy az akkucsatlakozó megfelelően van bekötve.
- 1. Kapcsoljuk ki a KTS 670-et.
- 2. Csavarjuk ki az (1) csavart a KTS 670 hátoldalán és emeljük le a hátlapot (3).
- 3. Kössük le a ventilátort (2).
- 4. Csavarjuk ki az akkufedlap (5) tetején levő csavarokat (4) és távolítsuk el a fedlapot.
- 5. Távolítsuk el az akkut (7) és kössük ki az akku bekötését (6).

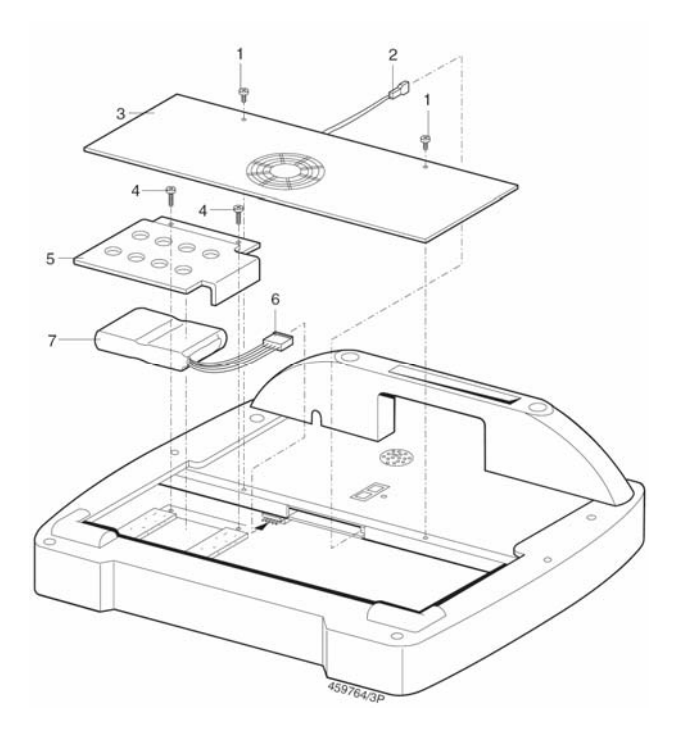

## **6.3.2 Szerelés**

**Figyelem! Javíthatatlan károsodás veszélye!**  A nem megfelelő tű érintése súlyos kárt okozhat a nyomtatott áramkörön.

- ¾ Bizonyosodjunk meg arról, hogy az akkucsatlakozó megfelelően van bekötve.
- 1. Kössük az akkucsatlakozót (6) a nyomtatott áramkör csatlakozójára és illesszük be az akkut (7).
- 2. Szereljük fel az akkufedelet (5) a megfelelő csavarokkal (4).
- 3. Kössük be a ventilátort (2).
- 4. Szereljük vissza a KTS 670 fedelét (3) a megfelelő csavarokkal (1).
- 5. Kalibráljuk a KTS 670 tanítható akkuját (lásd 1 698 979 992 útmutatót).

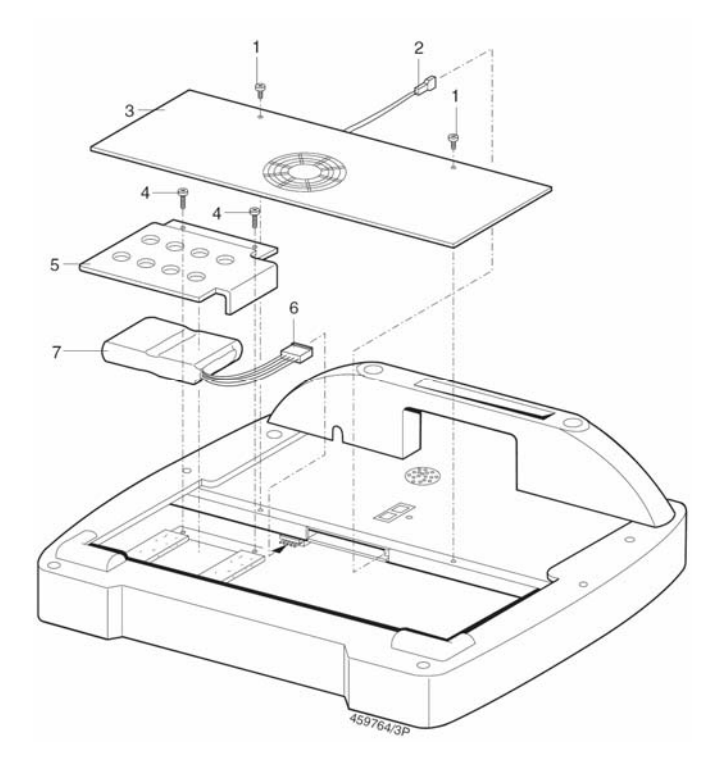

*8. ábra: KTS 670 akkucsere* 

## **6.4 Biztosítékcsere F1**

## **6.4.1 Teszt és csere**

- 1. Kössük a diagnosztikai kábelt megfelelő módon a járműre.
- 2. Húzzuk ki a hálózati kábelt a KTS 670-ből.
- Az F1 biztosíték rendben van, ha a külső tápellátást jelző LED felgyullad
- Az F1 biztosíték gyaníthatóan hibás, ha a külső tápellátást jelző LED nem gyullad fel.

## **6.4.2 Biztosíték az áramköri lapon**

## **Eljárás:**

1. Kapcsoljuk ki a KTS 670-et.

2. Távolítsuk el a ventilátorlapot (lazítsuk meg a két csavart).

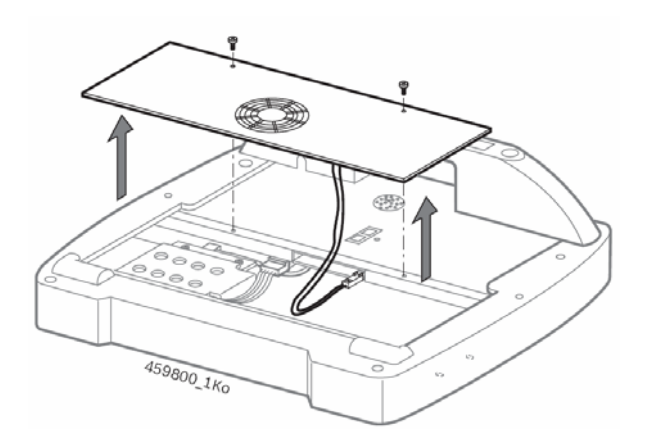

3. Húzzuk ki az F1 biztosítékot (lásd ábra) és ellenőrizzük.

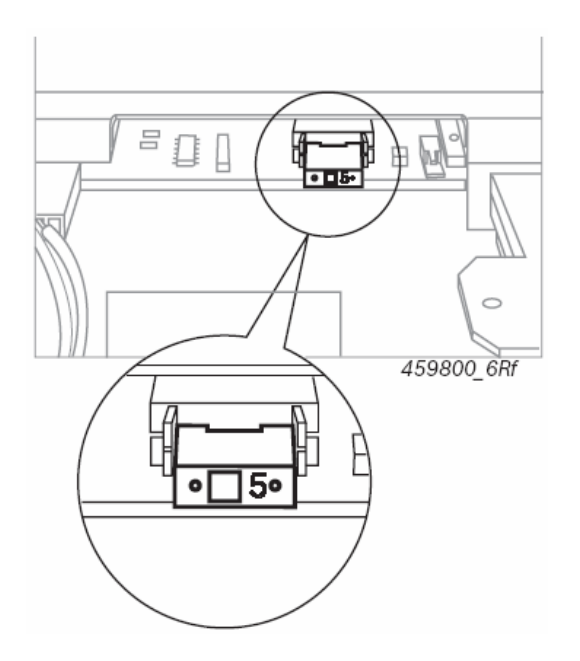

- 4. Ha a biztosíték hibás, helyezzünk be új biztosítékot. Ha a biztosíték tökéletes állapotú, forduljunk a Vevőszolgálathoz.
- 5. Helyezzük vissza a ventilátorlapot és csavarozzuk vissza.

## **6.5 Megsemmisítés**

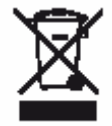

#### **Ez a termék a 2002/96/EG Európai előírások hatálya alá esik (WEEE).**

Régi elektromos és elektronikai készülékeket, beleértve a kábeleket és kiegészítőiket vagy akkumulátorokat a háztartási szeméttől elkülönítve kell megsemmisíteni.

- ¾ Kérjük használja a lakhelyéhez közel eső, erre a célra szolgáló begyűjtőrendszereket.
- ¾ A régi készülékek megfelelő megsemmisítése kiküszöböli a környezetben okozott károkat és a személyi sérüléseket.

## **7. Műszaki adatok**

## **7.1 KTS 670**

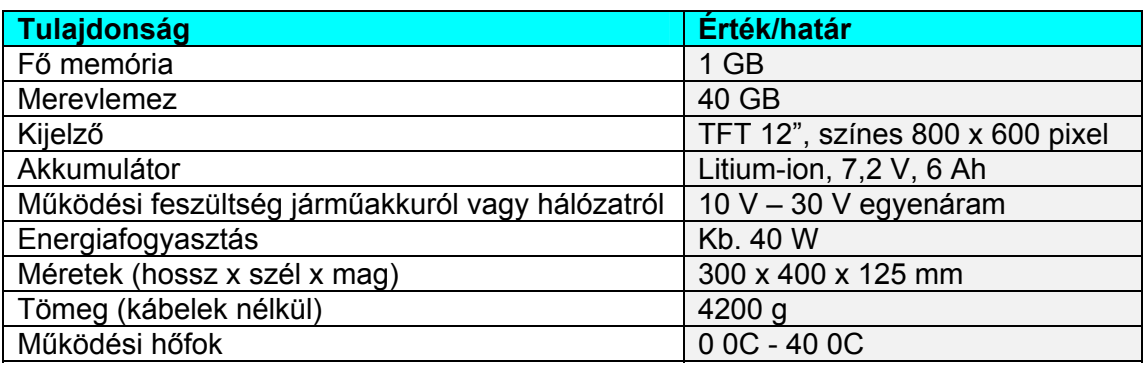

## **7.2 Interfész protokollok**

Vezérlőegység-diagnosztika a következő interfész protokollokon: ISO 9141-2, SAE J1850 VPW, SAE J1850PWM és CAN, ISO 11898, ISO 15765-4 (OBD), OBD diagnosztika ISO 15031 szerint.

## **7.3 Tápellátás**

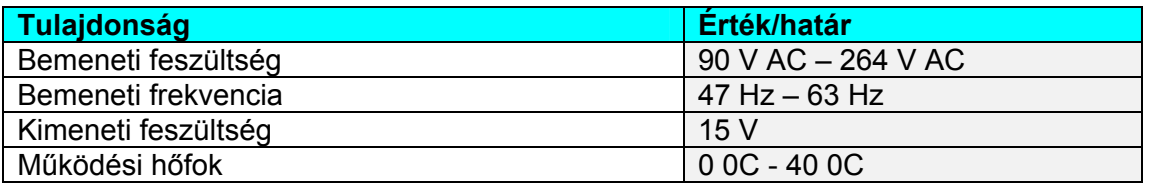

## **7.4 Multiméter specifikációk**

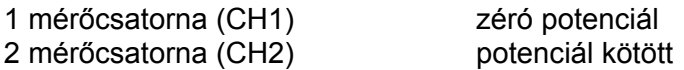

## **7.4.1 Egyenáram (DC) mérés (1 és 2 csatorna)**

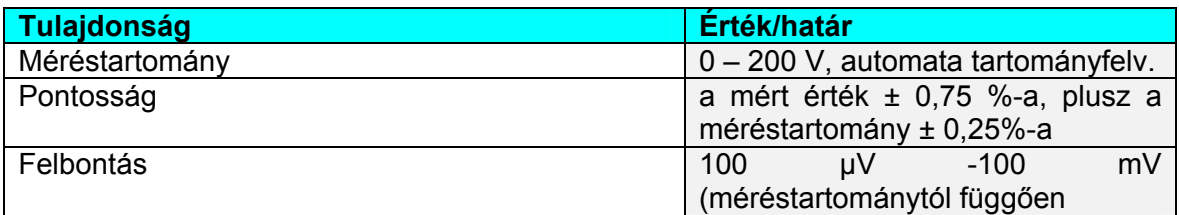

## **7.4.2 Váltóáram és effektív érték mérés (1 és 2 csatorna)**

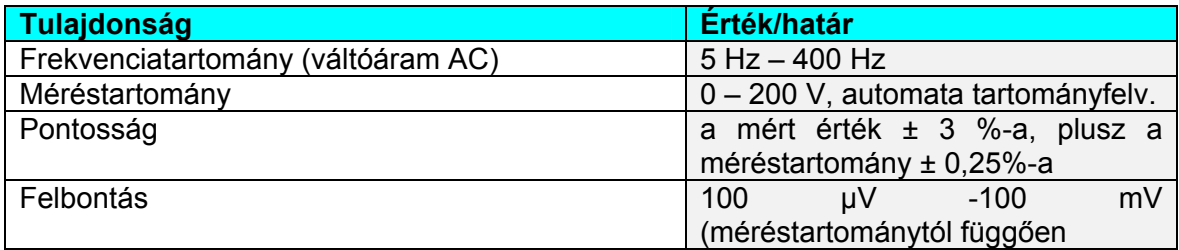

## **7.4.3 Ellenállás mérés (1 csatorna)**

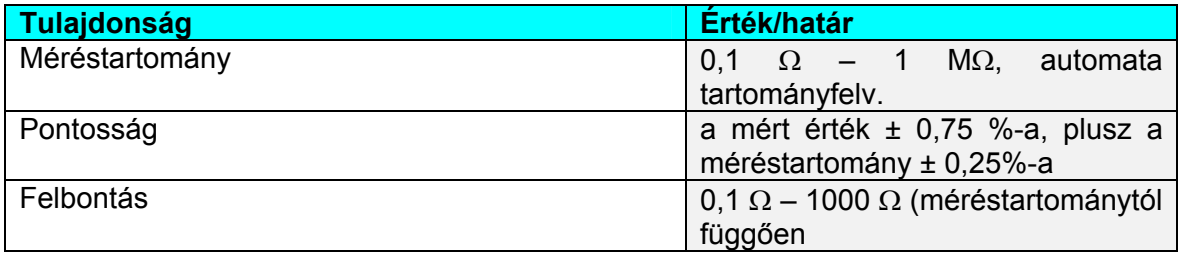

## **7.4.4 Árammérés (1 és 2 csatorna)**

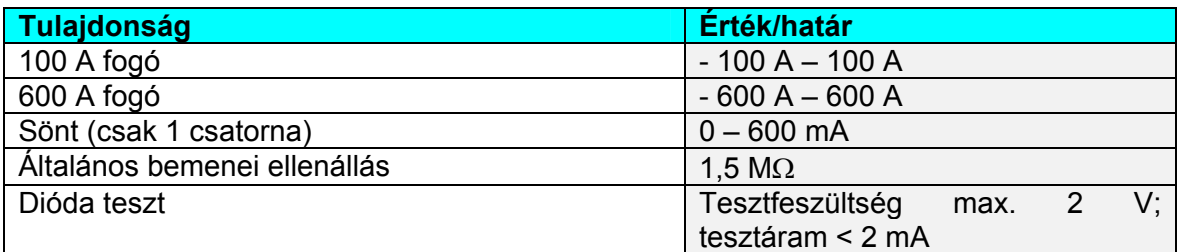

## **7.5 Oszcilloszkóp specifikáció**

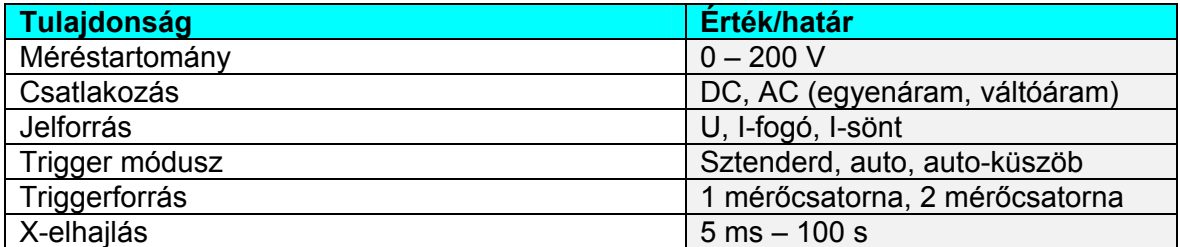

1 s idő-elhajlástól az oszcilloszkóp Roll-móduszban működik

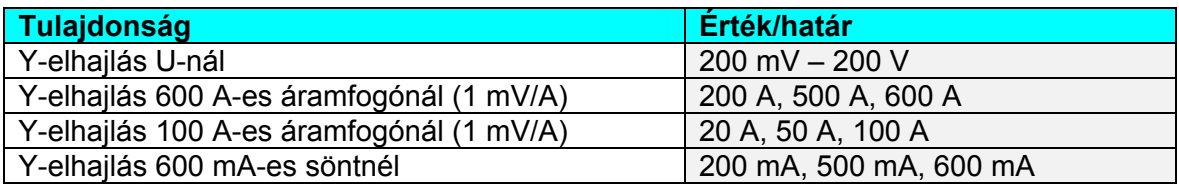